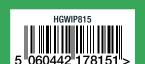

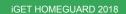

CEFC Made in China

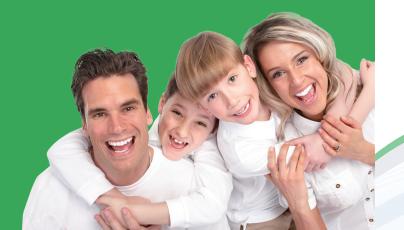

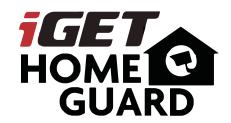

**Quick start guide - EN** 

Model: HGWIP815

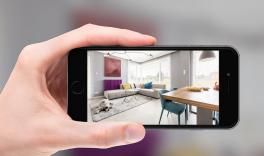

# PEACE OF MIND

WHEREVER YOU ARE

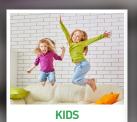

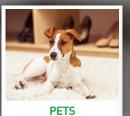

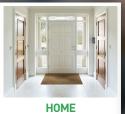

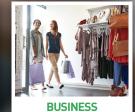

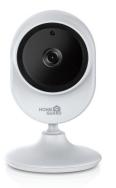

# Welcome

Thank you for choosing HOMEGUARD. Getting started is easy.

### What's included

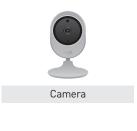

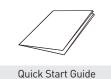

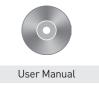

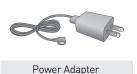

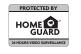

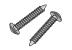

Warning Sticker

Fixings

# Parts & Description

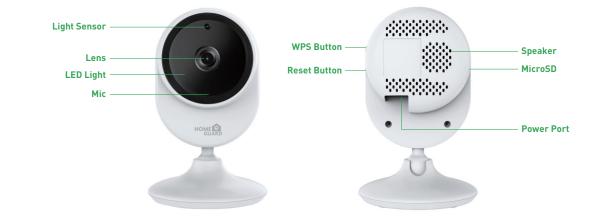

## Get the App

For the best experience, download the Homeguardcare app for your smartphone by scanning the QR code below or searching for "Homeguardcare" in the app store.

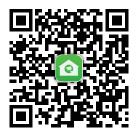

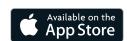

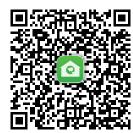

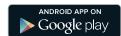

# Step 1 N

#### **Network Connection**

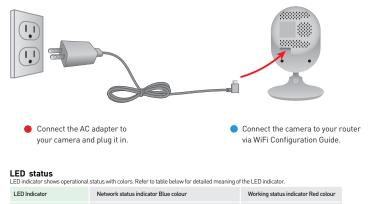

| LED indicator shows operational                         | status with colors. Refer to table below for detailed meaning of                           | the LED indicator.                                      |
|---------------------------------------------------------|--------------------------------------------------------------------------------------------|---------------------------------------------------------|
| LED Indicator                                           | Network status indicator Blue colour                                                       | Working status indicator Red colour                     |
| Blinking quickly                                        | WiFi configuration successful                                                              | Beginning upgrade                                       |
| Blinking slowly                                         | Connecting to WiFi by One Key<br>Configuration on App                                      | The device works normally<br>but no Internet connection |
| Keep blue (Network status)<br>Keep red (Working status) | WPS configuration: searching for available WPS device WiFi mode: connecting to WiFi signal | Internet connected                                      |
| The indicator is off                                    | WiFi connection failed                                                                     | Device not operational                                  |

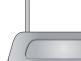

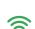

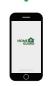

 Make sure you are within range of the same Wi-Fi network you'll use for your camera.

# **Step 2** WiFi Configuration Guide

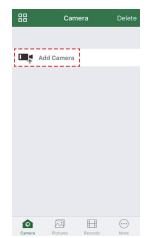

1 Launch Homeguardcare App, Click **"Add Camera"** 

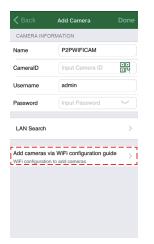

2 Select "Add cameras via WiFi Configuration Guide"

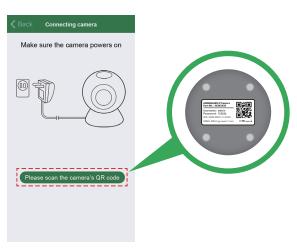

3 Select "Please scan the camera's QR code" and scan the QR code on the bottom of the camera

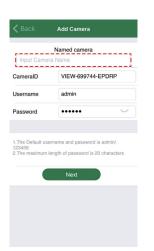

Name the camera and click "Next"

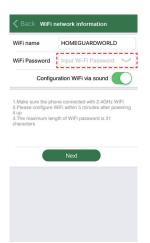

5 Input correct WiFi password and click "Next"

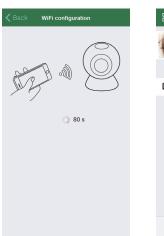

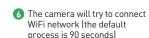

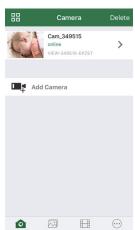

7 If connected, it will go back to the Camera page and add the device automatically

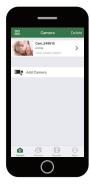

# You're Done!

Congratulations! Your HOMEGUARD Camera is set up and ready to go.

- You are now free to position your camera anywhere in your home where you get a WiFi signal and view it remotely from anywhere in the world on your Smartphone or Tablet!
- Please remember to change your password in the Advanced Setting-User Setting.
- Record your new password here:

#### OR YOU CAN CHOOSE One Key WiFi Connection

#### Before you begin your IP Camera Set up, please:

- ✓ Have your IP Camera and power adapter ready.
- ✓ Have your iOS / android device available to download the Homeguardcare app.
- ✓ Make sure you are within range of the same Wi-Fi network you'll use for your camera.
- ✓ Run the app and add camera by scan the QR code at the bottom of the camera; Then input the user name and password.
- ✓ Click "More", select "Wi-Fi Config", fill in the Wi-Fi password and click "Configuration".

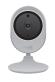

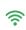

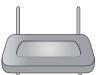

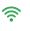

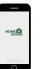

#### \_

- Please put your smartphone near to the router
- Input WiFi SSID and password, click config button, then WiFi setup is finished.
- When WiFi indicator flash slowly (camera will be in this status after powered-on and hold for 5 minutes), it means you can start config WiFi. After config is successful. WiFi indicator will flash fast for a while.

#### **Live View**

Tap the monitoring screen, the video menu action bar will appear.

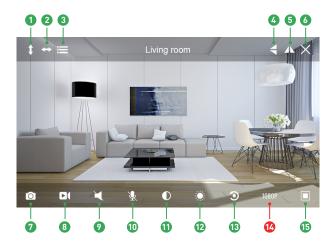

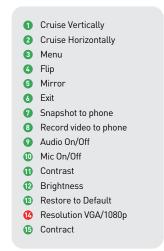

## **Monitoring Options**

- 1. For 2-way Audio, ensure that the speaker is on. To Talk press & hold the Mic button until you've finished talking, then release.
- 2. Press Menu to switch between IR LED On/Off & Set or call Preset (for Pan&Tilt camera).

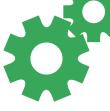

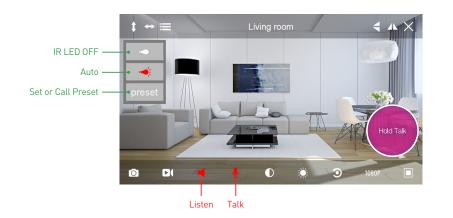

### View from Mac or Windows PC

Install Homeguardcare software for your Mac or Windows PC from the included CD.

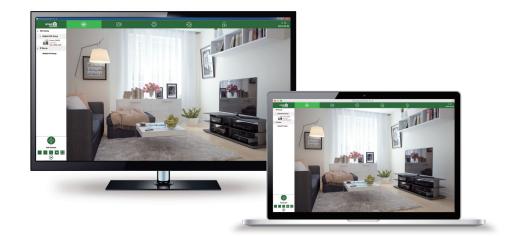

# **Specifications**

| Item                         | Description                                  |  |
|------------------------------|----------------------------------------------|--|
| Hardware Features            | Wi-Fi Support                                |  |
|                              | Power Interface                              |  |
|                              | Reset Button                                 |  |
|                              | Built-in MicroSD socket                      |  |
|                              | Built-in Microphone and speaker              |  |
|                              | 4 infrared LED, 26ft / 8m Night Vision Range |  |
| Resolution                   | 1920 × 1080, 640 × 360                       |  |
| Compression / Max Frame Rate | H.264/MJPEG, 30fps                           |  |
| Image Sensor / Lens          | 1/2.7" CMOS Sensor, f=2.8mm,                 |  |
|                              | F=2.0 Viewing Angle: 145°                    |  |
| Motion Detection             | Supported, Will Activate Camera              |  |
| Security Protocols           | WPA/WPA2, WPA-PSK/WPA2-PSK                   |  |
| Wireless Speed               | IEEE802.11b/g/n 150Mbps                      |  |
| Camera Dimensions            | 68mm × 68mm × 109.6mm                        |  |
| Power Input                  | 5V DC, <4W                                   |  |

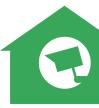